# În atenția absolvenților CU SITUAȚIE NEÎNCHEIATĂ ai Facultății de Compoziție, Muzicologie și Pedagogie muzicală

## **Pentru absolvenții cu restanțe /refaceri procedura este următoarea:**

**1. CERERE.** Adresați o cerere la adresa de e-mail: [nicoleta.lipan@unmb.ro.](mailto:nicoleta.lipan@unmb.ro) prin care solicitați primirea e-mailului dv. instituțional.

**ATENȚIE:** ABSOLVENȚII CU SITUAȚIE NEÎNCHEIATĂ CARE AU PRIMIT E-MAIL INSTITUȚIONAL ȘI NU ÎL POT DESCHIDE (NU MAI ȘTIU PAROLA, ETC)

TREBUIE SĂ SCRIE LA [support@unmb.ro](mailto:support@unmb.ro) pentru recuperarea parolei și nu la nicoleta.lipan@unmb.ro

Cererea trebuie să conțină informațiile următoare: nume și prenume, an absolvire, specializare, nr. matricol, nr. telefon.

Veți primi un răspuns din partea secretariatului, respectiv de la adresa nicoleta.lipan $@$ unmb.ro, care va contine următoarele informații:

a. Pentru e mail instituțional:

Exemplu:

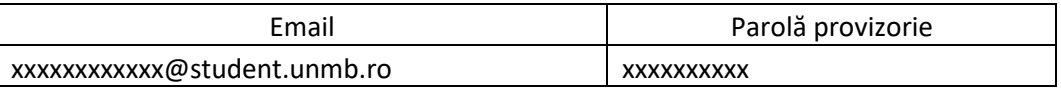

Pentru a folosi adresa de e-mail instituțională urmați pașii:

Introduceți adresa de e-mail primită și parola la adresa URL [https://student.unmb.ro](https://student.unmb.ro/)

Vă recomandăm să schimbați parola pentru o mai bună și sigură protecție.

Atenție! Parola tastată greșit de trei ori, vă blochează temporar e-mailul pentru o oră.

RECOMANDĂRI: Este necesar să adăugați e mail secundar pentru a primi mesaj automat de resetare a parolei în cazul în care ați uitat- sau ați blocat-o.

Acest lucru se face astfel:

### **Adaugare Email secundar pentru a primi mesajul automat de resetare a parolei**

### **(NUMAI ÎN CAZUL ÎN CARE AȚI UITAT PAROLA SAU AȚI BLOCAT CONTUL DE E\_MAIL INSTITUȚIONAL)**

Din pagina de home a webmail-ului deschideți drop-down-ul de la butonul cu adresa de email din dreapta sus și intrați în Contact Information

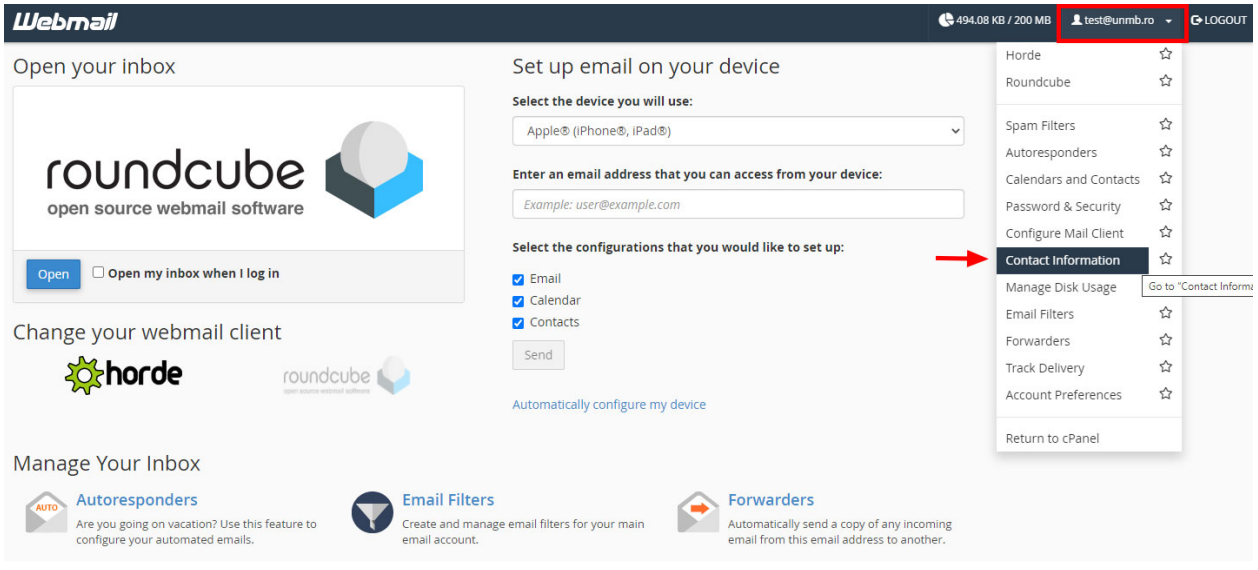

Dacă aveți setat să intre automat în un client de email (roundcube/horde) dați click pe **Cpanel Webmail Home**  pentru a vă întoarce în pagina de home.

Locatie buton Horde:

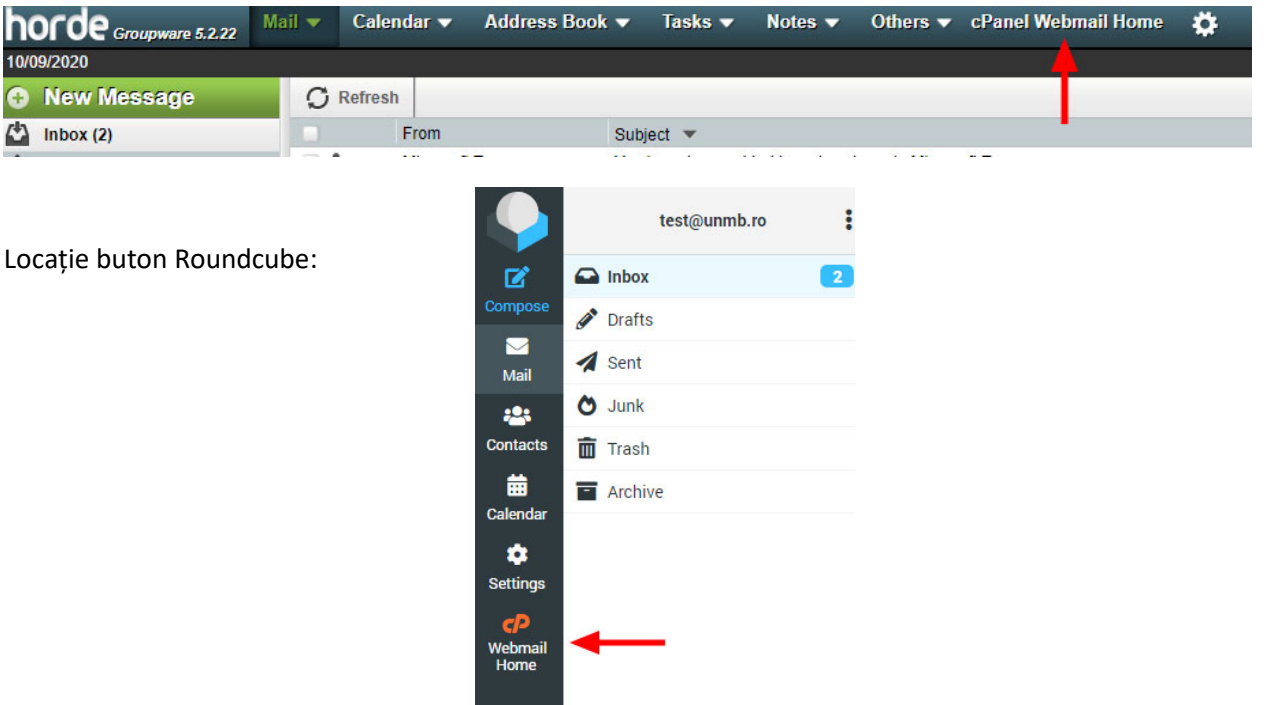

La Contact Information, mutați emailul existent în câmpul pentru email secundar (ca să puteți primi în continuare mesaje de notificare/erori de trimitere, pe contul actual de mail) și introduceți o altă adresă de email în campul primar, adresa pe care veți primi codul pentru resetarea parolei în caz că o uitați.

**E** Contact Information

#### **Edit Contact Information and Preferences**

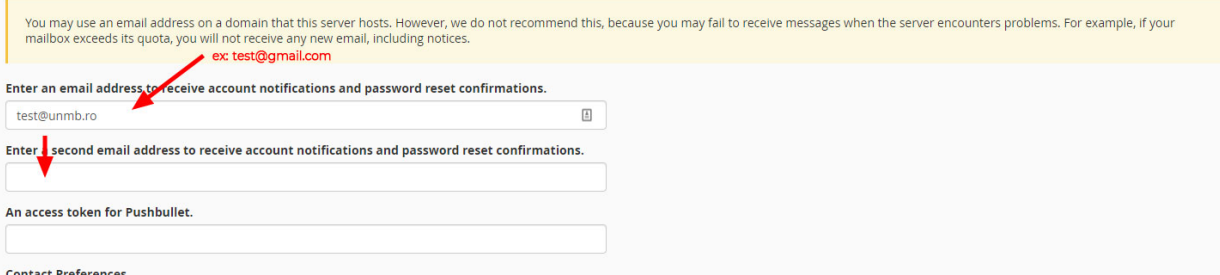

Apoi dați Save.

#### b. Pentru a vă loga pe moodle

Se tastează [https://moodle.unmb.ro](https://moodle.unmb.ro/) și se introduce user-ul și parolă

Exemplu:

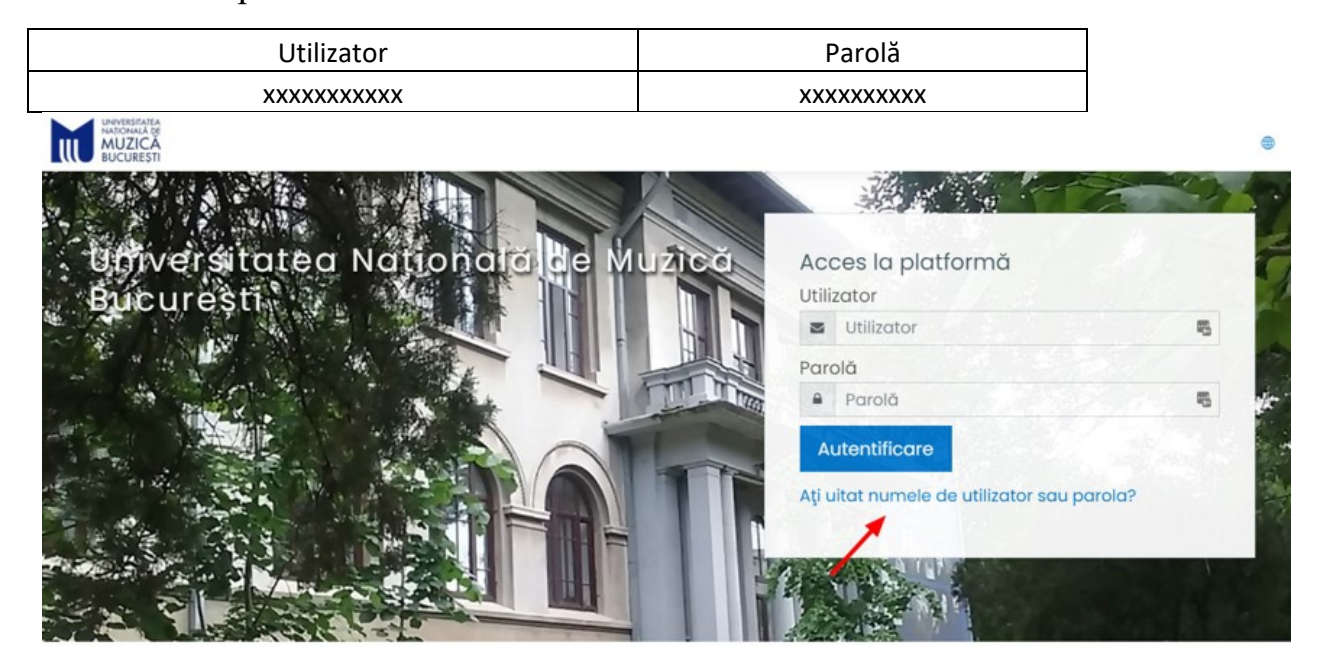

Atenție: Dacă nu mai știți user-ul, sau dacă s-a schimbat user-ul după import (user-ul nou e identic cu ce e înainte de @ în email-ul instituțional). Apăsați pe "At[i uitat numele de utilizator sau parola?](https://moodle.unmb.ro/login/forgot_password.php)"

În această pagină, se introduce e\_mailul institiuțional la "Caută după adresa email"

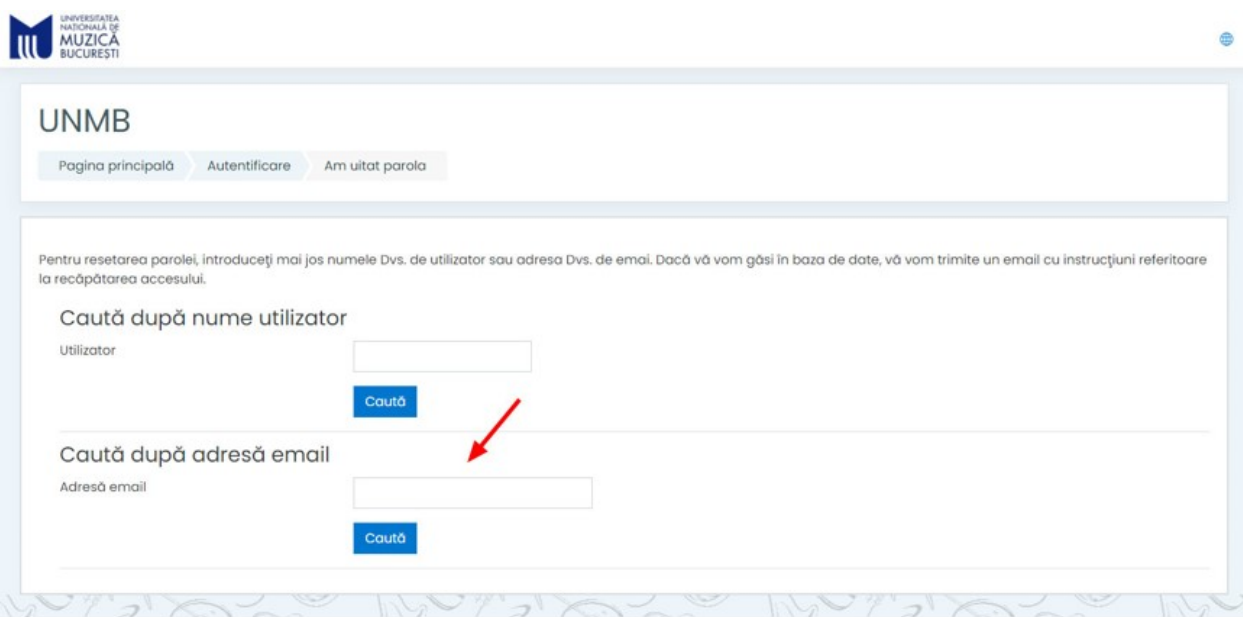

După ce apasați "Caută" veți primi pe e\_mail username-ul actual (Ex: A fost solicitată resetarea parolei pentru contul dumneavoastră 'username' ) și un link pentru resetarea parolei.

## **2. Activare cont de Zoom, deoarece cursurile și examenele de desfășoară pe platforma zoom (activarea se face cu e-mail instituțional)**

Activarea se face astfel:

1. Se creează un cont pe adresa<https://zoom.us/signup> completând datele cerute.

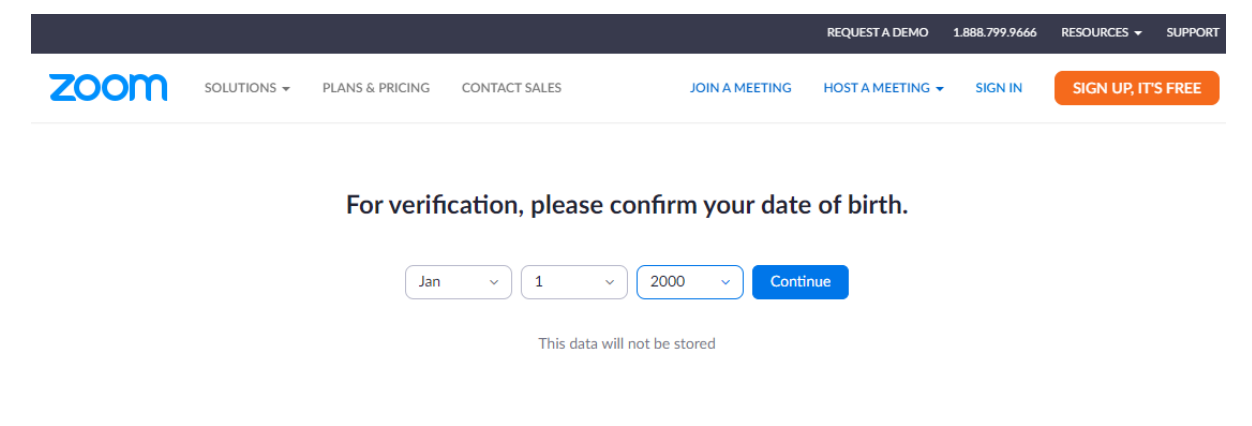

2.

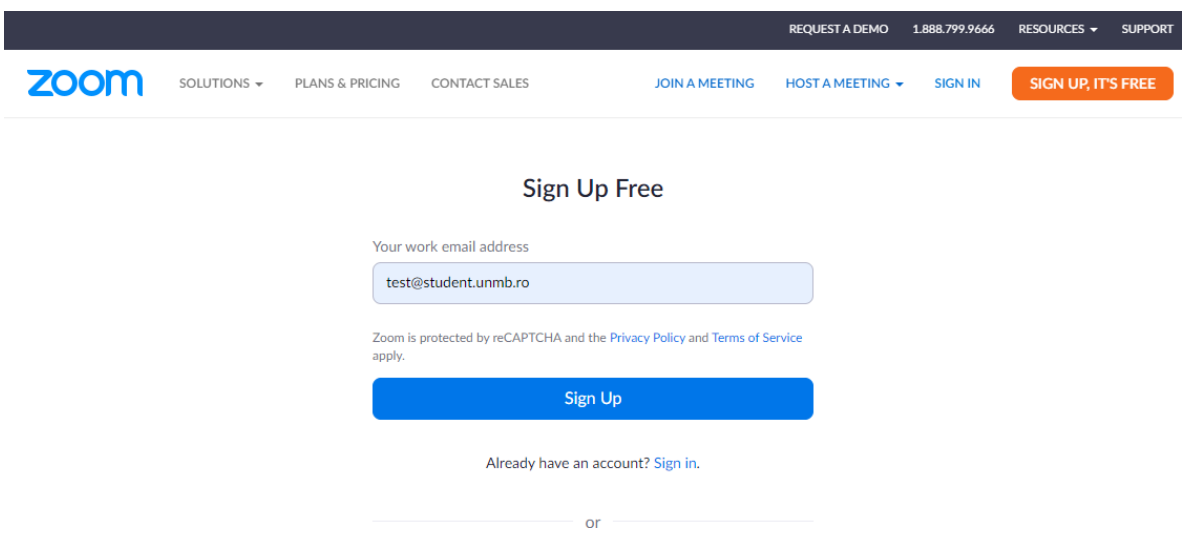

2. Se folosește adresa instituțională iar după ce se apasă pe Sign Up o să primiți pe acea adresă de e\_mail un link de activare

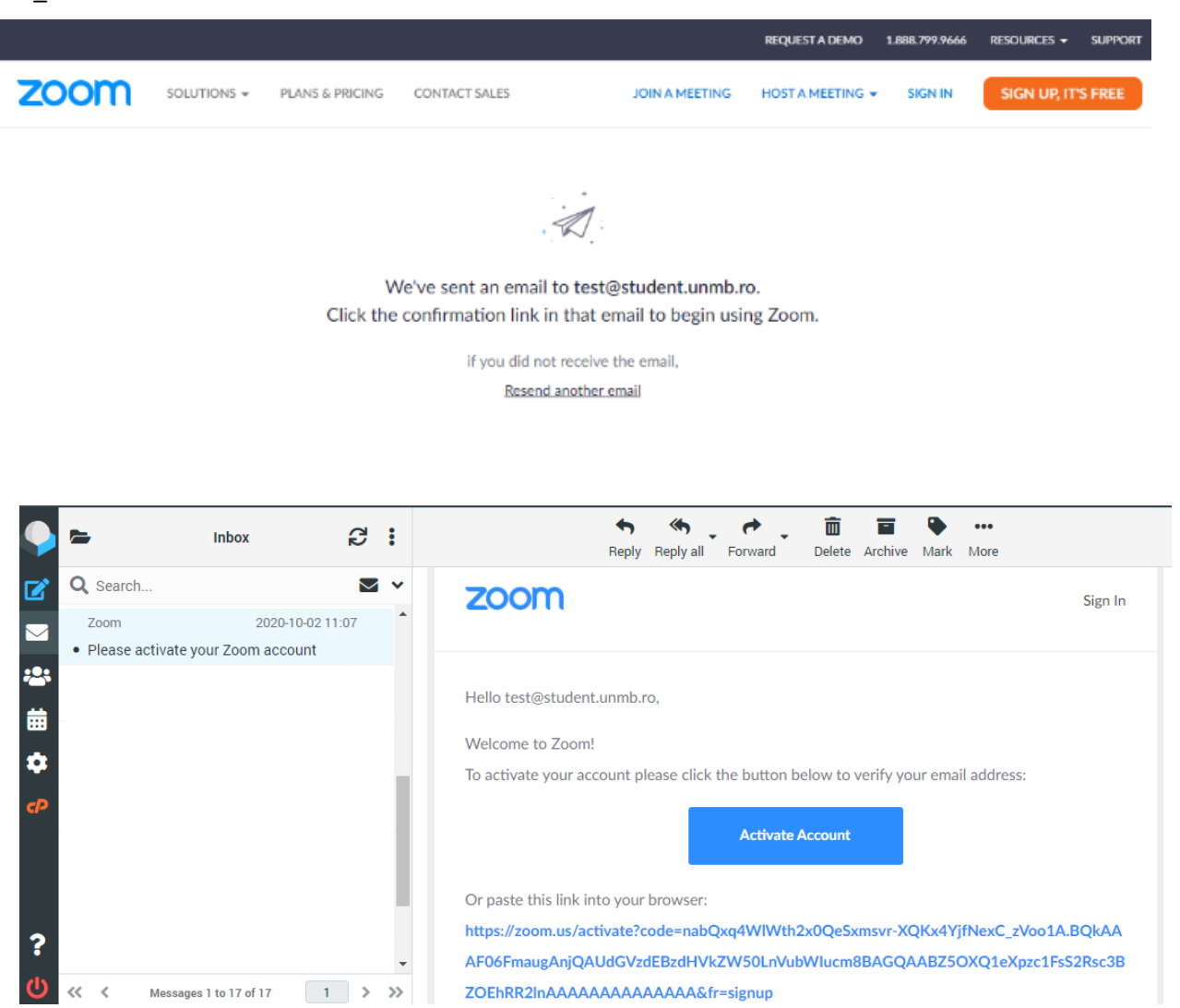

3. Odată ce ați apăsat pe Activate Account, se va deschide o pagină în browser cu continuarea întregistrării

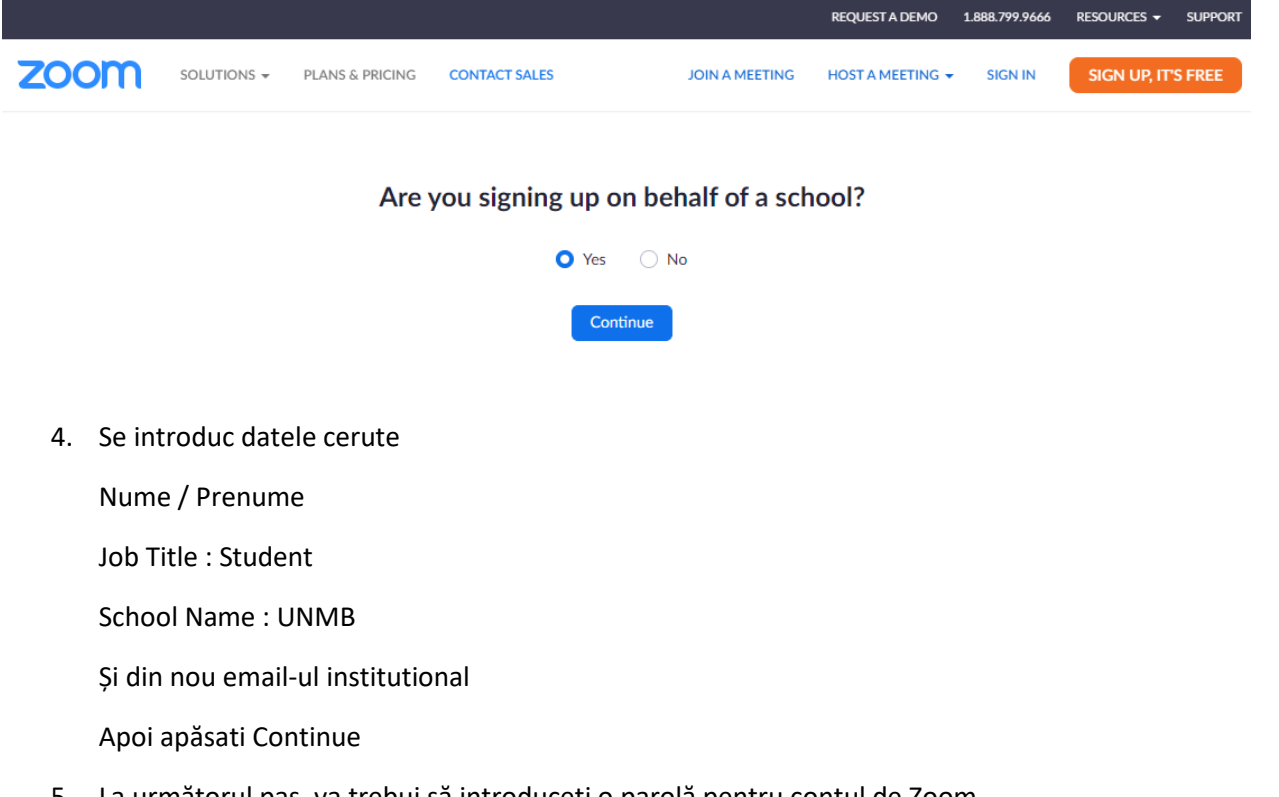

5. La următorul pas, va trebui să introduceti o parolă pentru contul de Zoom Apoi apăsati continue si dacă parola a fost acceptată (trebuie să contină litera mare, mică, o cifră si un caracter special), contul a fost creat.

Atenție! Poate să dureze între 12-24 ore.